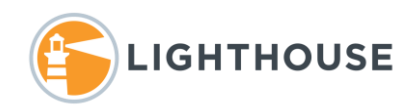

# What's New in Relativity 10

## What's New

This document was created to provide navigation assistance with the Relativity 10 user interface also known as the "new" UI. With the release of Relativity 10.x the user interface introduced in 9.4+ is now the standard. This has moved some of the most common items to new locations and added new search functionality. The user interface previously available in earlier iterations of Relativity 8 and 9 has been retired.

With this new user interface, the navigation menu or icons have been moved from the bottom, to above the list and just below the Document tab as shown below the image on the left is the old user interface and the image on the right is the new user interface.

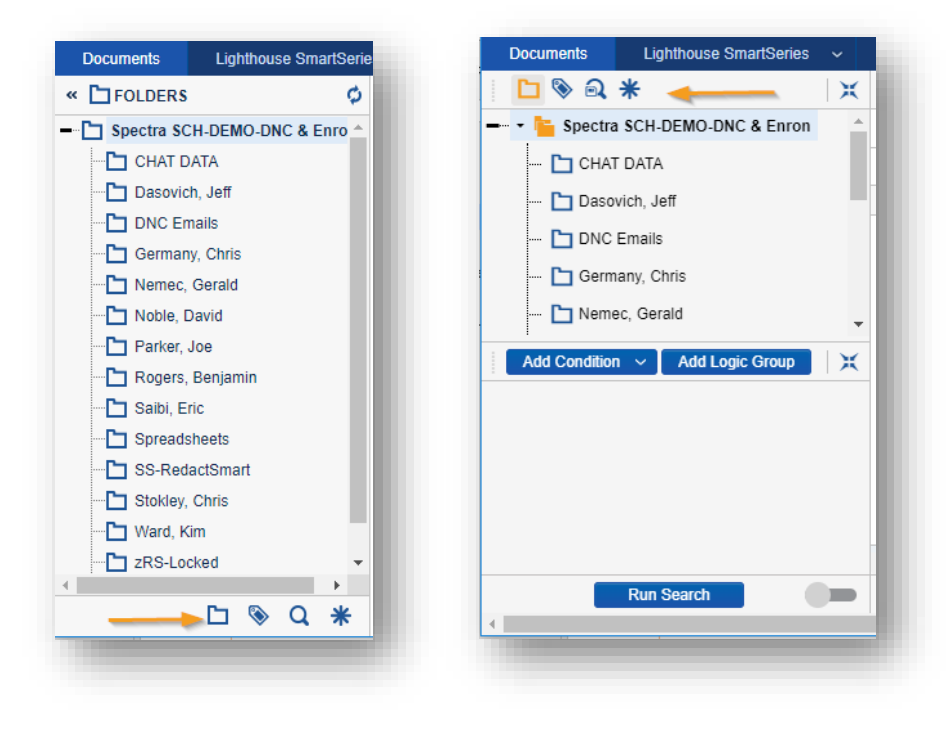

#### WHERE IS IT NOW.

The images below show where things have moved to in comparison to the new locations. Each of the items listed below are numbered in each image indicating the old location vs the new locations.

- 1. Folder, Field Tree, and Saved Search locations
- 2. Quick and Advanced Search locations
- 3. Dashboard, Widget or Pivot table locations
- 4. Save an existing Search location

#### Old User Interface

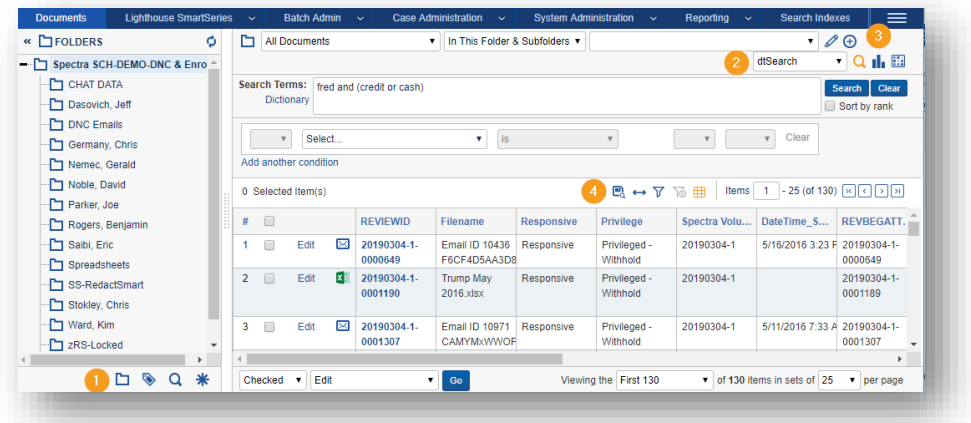

#### New User Interface

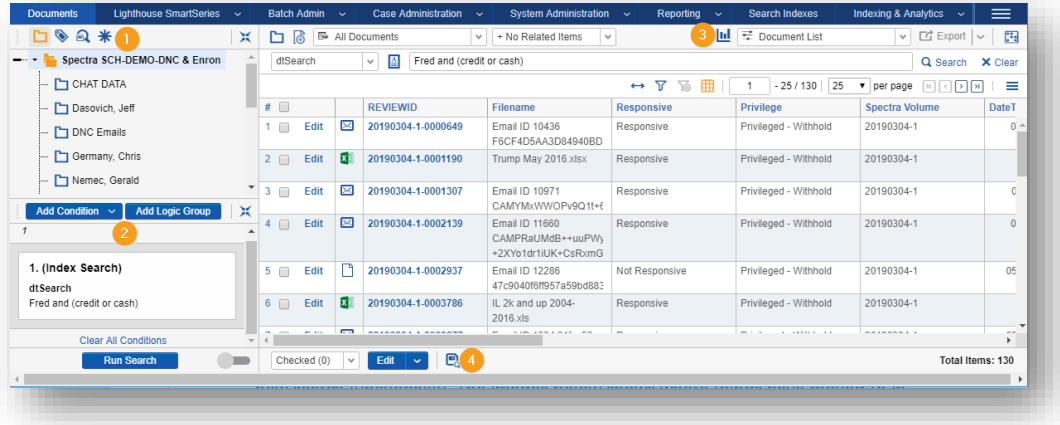

### ADDING CONDITIONS OR FIELDS TO SEARCHES

With this new release you now have pulldown menu with a filter or quick search function to locate a field to add to your searches. This new filter or quick search function allows you to simply enter part of the field name and a list of all fields containing the text are retuned. In the image below, we clicked Add Condition, and entered the word *date*. All fields containing the word *date* somewhere in its name are returned. Making it much easier to locate the correct field and add it to the list of conditions. For more on searching and using Logic groups refer to the next section.

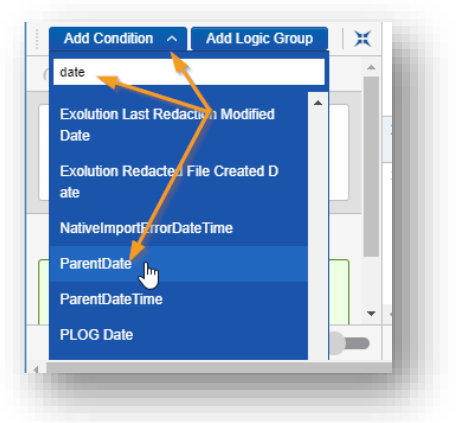

#### USING THE NEW SEARCH LOGIC

With the latest release of Relativity, connecting fields with parentheses has been replaced with Search Logic Groups. Logic groups provide a better visual for how field conditions are connected versus parentheses in the old user interface. Before we look at how Search Logic groups are displayed, the table below provides a breakdown on the different types of fields and their operators.

#### LOGIC GROUPS

As mentioned in the beginning of this document, logic groups replace the use of parentheses. This new way of visually seeing how your fields and conditions are connected provides a clearer view of those connections. When creating logic groups, the logic or parentheses are still displayed at the top of the search panel automatically to reflect your drag-and-drop changes that are made.

Logic Groups are added to the search and then fields and dragged and dropped into the groups. In the two screen captures below we show how a complex search for *Terms*, *Parent Dates* and certain names in the *To* OR *Doc Author* fields are displayed in both the new logic grouping and the older parentheses view. The two screen captures are of the same search.

#### Example 1 Logic Groups

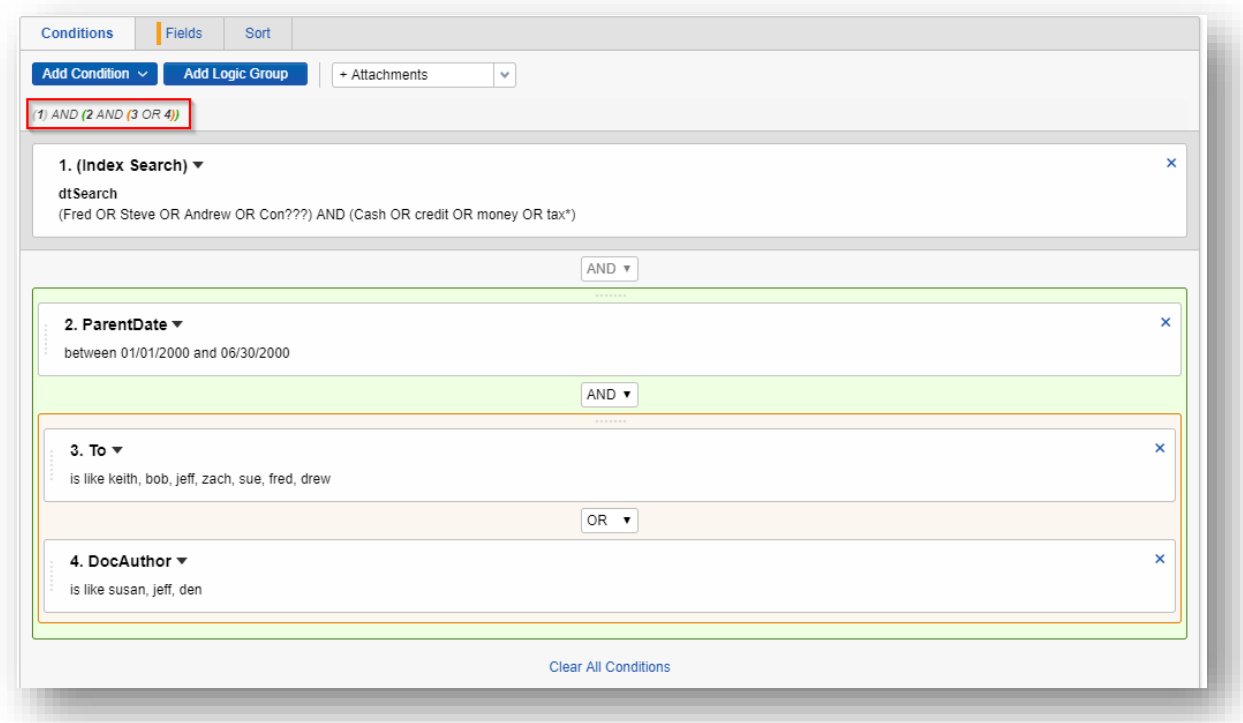

Notice in the example above the parentheses are still displayed just below the Add Conditions pulldown menu. Also, each group is identified with a different color. In the example above the Green box identifies the larger group containing all conditions Date, To and Doc Author. The Orange group, inside of the green larger group, contains the conditions for the OR connection of the *To* and *Doc Author* fields and their choices. Example 2 Classic User Interface (Parentheses)

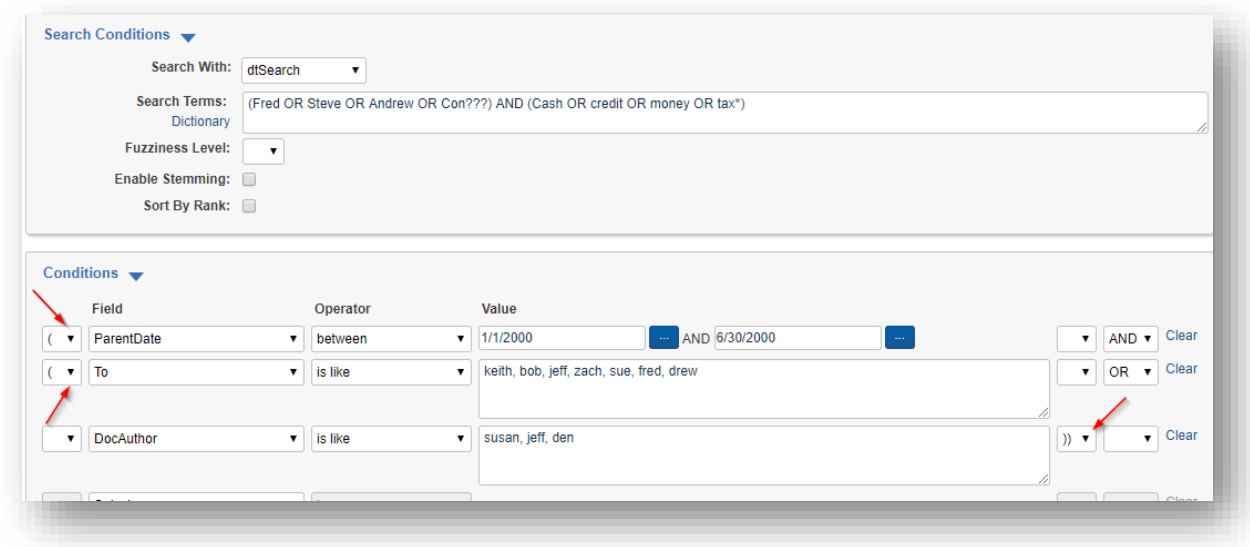

Notice in the example above each field is listed in a row with the appropriate parentheses connecting each field. Also, the Operators AND, OR are displayed on the far right of the screen.

#### ADDING AND REMOVING LOGIC GROUPS

Clicking the *Add Logic Group* adds the first group or box to your search. From here, add a field and condition and drag that condition or field into the group.

- 1. In the example below, we have created a search for terms and where the Parent Date field is between *April 1 st, 2001 and July 31st 2001.*
- 2. Next, click, hold and drag this condition and drop it into the green logic group or box as shown below.

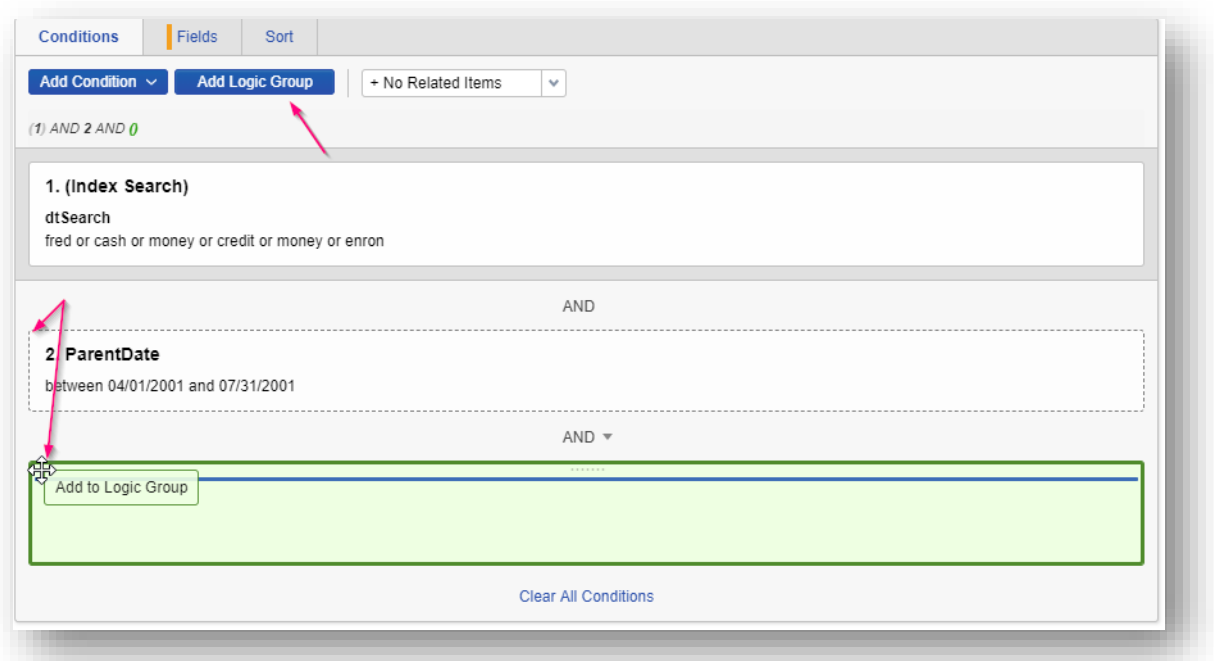

3. Next, we added another logic group that will hold our two additional fields in the search. The *To* and *From* fields have been dragged and dropped into the new Logic Group to keep them separate, since they are connected with an *OR* as shown below.

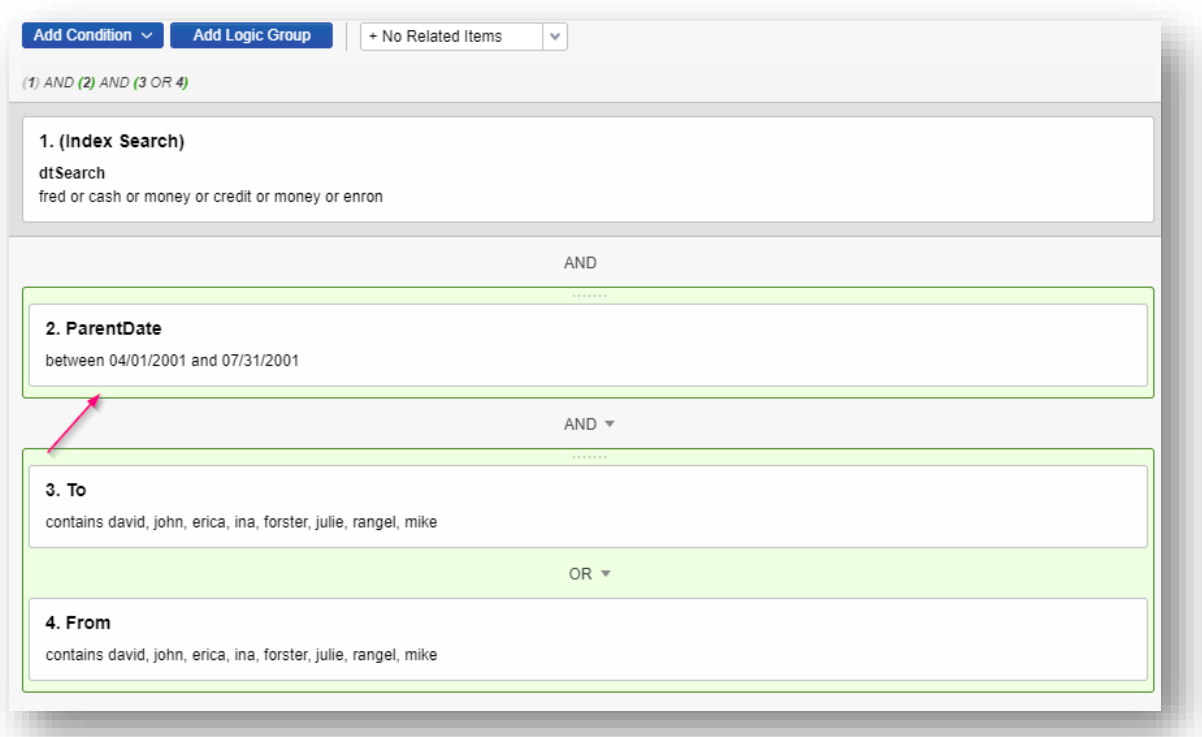

4. Lastly, we will drag the new logic group that contains the *To* and *From* fields into the larger group and make sure they are connected correctly.

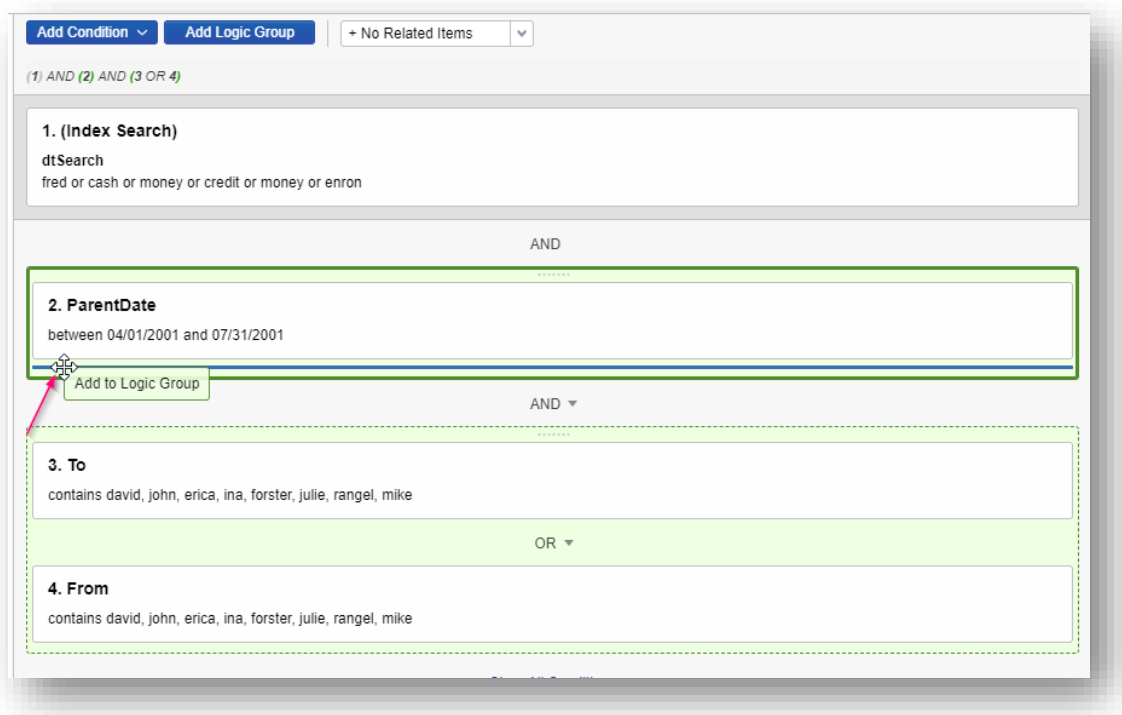

5. One complete the search should resemble this image shown below.

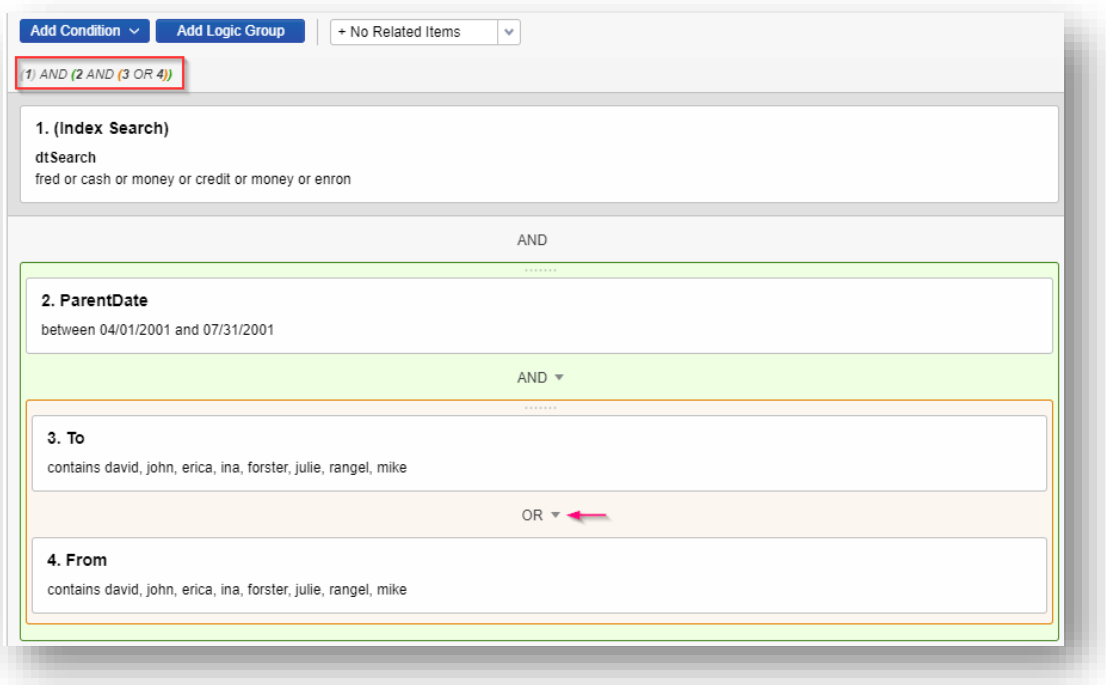

6. To remove a logic group simply move your mouse to the edge of the logic group you would like to remove and click on the *X* shown below.

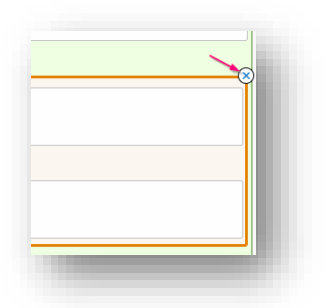

7. Clicking the *X* opens a new popup window with options to remove the *Logic Group* only or remove the *Logic Group & Conditions* as shown below.

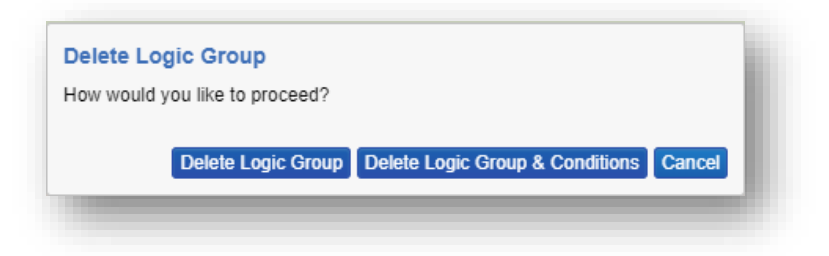

For additional assistance please feel free to contact your Lighthouse Team Member. Thank you